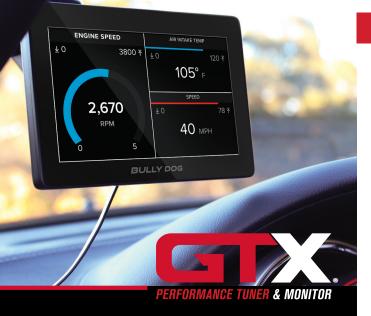

# SECTION 1:

PARTS & CHECKLIST

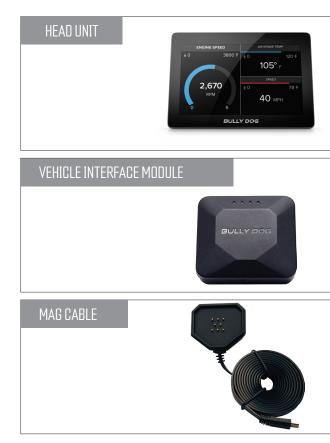

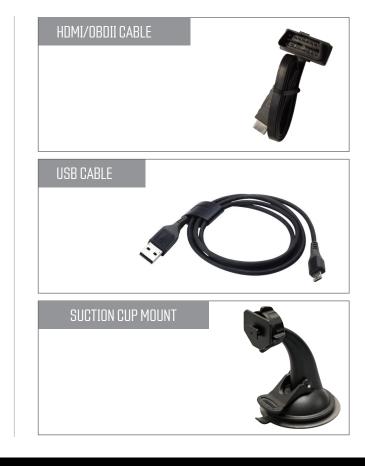

# SECTION 2: PRE-INSTALL CHECKLIST

#### WIFI INTERNET ACCESS

During the installation process you will need to connect the GTX to the Internet using the built-in WiFi.

#### **ALLOW TIME FOR INITIAL SETUP**

Make sure you allow up to 30 minutes to complete the initial setup and installation process.

#### **NEED FURTHER SUPPORT?**

For additional troubleshooting and support, see our knowledge base on-line at bullydog.com/support.

Alterations made to the OEM configuration of a vehicle may violate the Clean Air Act if such alterations bypass, defeat, or render inoperative Elements of Design installed on a vehicle in compliance with the Clean Air Act. Users who alter Derive's products in any way are required to make their own individual determination that the altered products do not violate the Clean Air Act.

This device is not legal for sale or use in California on pollution controlled vehicles.

# SECTION 3:

#### POWERING UP THE GTX

 Using provided HDMI/OBDII Cable, plug Vehicle Interface Module (VIM) into vehicle's OBDII port commonly found under the steering column.

WWW.BULLYDOG.COM

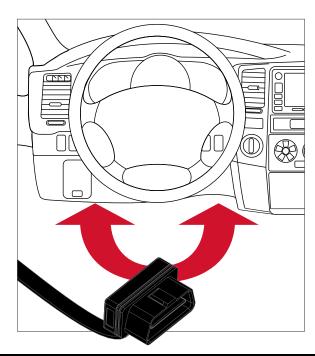

2. Connect Mag Cable to VIM using micro USB port.

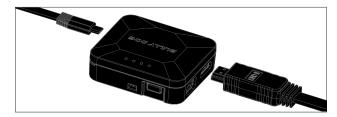

- 3. Mount suction cup in your preferred location and attach Mag Cable.
- 4. Connect the head unit to Mag Cable.
- 5. Turn vehicle key to the on position.

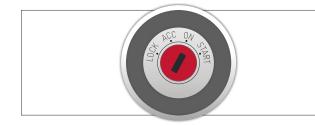

# SECTION 4:

### WIFI SETUP

1. Tap on WIFI icon in the top left corner of the home screen.

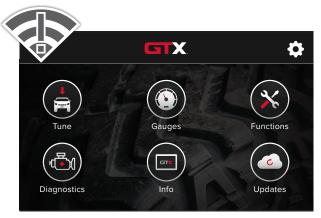

- 2. Select from the list of WiFi networks.
- 3. Enter the WiFi password if required, and select CONNECT.

# **SECTION 5**:

## TUNING THE VEHICLE

#### WIFI IS REQUIRED FOR TUNING.

1. Tap on TUNE from the home screen

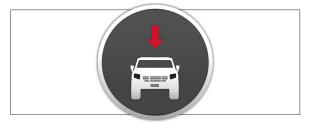

2. Turn vehicle key to the on position.

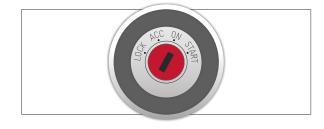

# **SECTION 5**:

#### TUNING THE VEHICLE

3. The GTX will download the latest files for your vehicle.

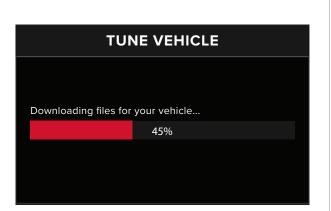

the vehicle, disconnect the Head Unit and connect it to a power source within range of WiFi, using the USB Cable provided.

4. If Custom Tunes have been sent to the Derive Cloud, the GTX will display available files. Select the files you want to download to this GTX.

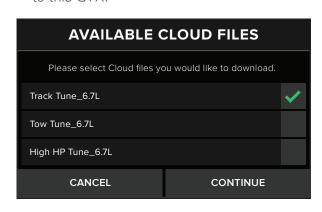

5. Select available options. (selecting "DEFAULT" will load stock options).

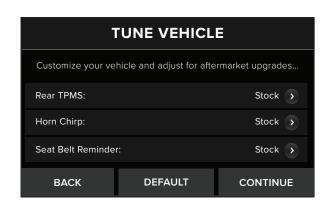

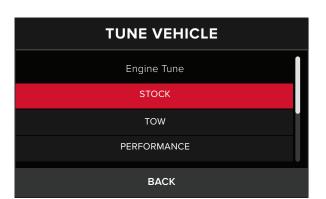

- 6. Your GTX has one vehicle license. Tuning the vehicle will use this license.
- 7. Follow the on screen instructions to complete the tuning process.

# **SECTION 6:**

#### HOME SCREEN

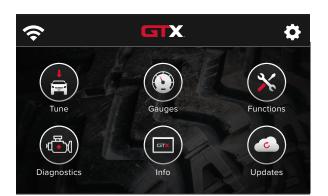

#### WIFI

Connect to WiFi to receive the latest updates.

#### **SETTINGS**

Adjust settings and reset the GTX.

#### TUNE

Customize your vehicle experience with preloaded and custom calibrations.

#### GAUGES

Monitor critical engine data in real time and datalog engine functions for playback using the free LiveLink® software.

#### **FUNCTIONS**

Adjust vehicle-specific options with on board vehicle functions.

#### DIAGNOSTICS

Read & clear DTCs (Diagnostic Trouble Codes).

#### INFO

View information about your GTX and vehicle including the current software version, serial number and vehicle information.

#### **UPDATES**

Update your GTX using built-in WiFi. Receive the latest software updates from the Derive Cloud.

# **SECTION 7**:

#### **MONITORING:**

1. Tap on Gauges from the home screen.

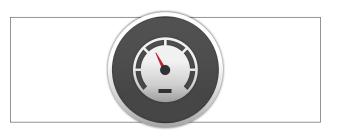

2. Select your vehicle from the list.

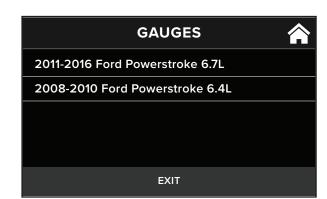

3. Default gauges show preselected options. Swipe to move between configurable screen layouts.

| Barometric Pressure                  | Engine Fuel Rate                    |
|--------------------------------------|-------------------------------------|
| ¥85 86.0 87 ₹                        | <u>⊾</u> 1 11 ₹                     |
| Boost                                | Engine RPM                          |
| <sup>±0</sup> 2.02 <sup>2.11</sup> ₹ | <sup>1</sup> 2185 <sup>2276</sup> ₹ |
| Control Module Voltage               | Fuel Injection Timing               |
| ±11.36 14.17 14.36 ₹                 | 4.4 4.8 ₹                           |
|                                      |                                     |

# **SECTION 8**:

## **CUSTOMIZING YOUR MONITORING EXPERIENCE**

Tap anywhere on the screen to edit the configurable layout.

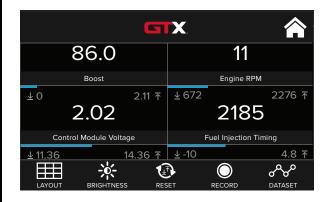

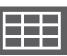

#### LAYOUT

Change the layout of the current gauge screen.

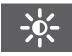

#### **BRIGHTNESS**

Change screen brightness, activate light sensor & select day/night themes.

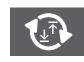

#### RESE1

Reset minimum and maximum observed data values.

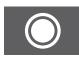

#### RECORE

Record datalog for playback using LiveLink Software.

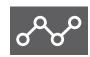

#### DATASET

Select what vehicle data to monitor or a DLX (Datalog Configuration).

Double tap to customize a specific gauge.

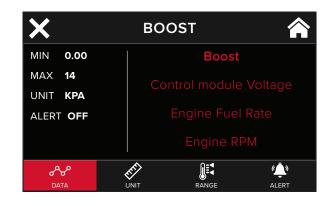

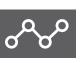

#### DATA

Select the data to monitor.

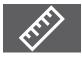

#### UNIT

Select the unit of display for this data.

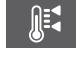

#### RANGE

Set the display range for the selected data.

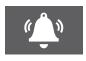

#### ALERT

Set visual and audible alerts.

# **SECTION 9**:

#### DIAGNOSTICS

#### **READ DTCs**:

1. Tap **DIAGNOSTICS** from the home screen.

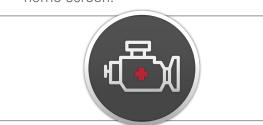

2. Select READ DTCs from the menu.

3. Ensure the vehicle key is in the on position.

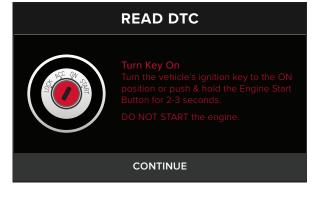

- 4. The GTX will display any DTCs available.
- 5. Select a DTC for more information.

#### **CLEAR DTCs:**

1. After selecting DIAGNOSTICS from home screen, tap CLEAR DTCs.

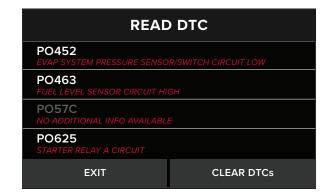

# SECTION 10:

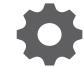

## <u>SETTINGS</u>

#### **GENERAL**

1. START GAUGES AFTER POWER ON GTX will boot to the gauge screen.

#### 2. USER SETTINGS RESET

Removes all user settings including WiFi information.

#### 3. FACTORY RESET

Returns GTX to factory settings and removes all data from GTX.

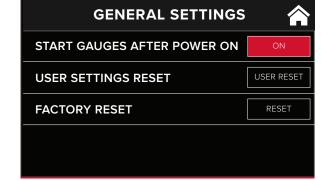

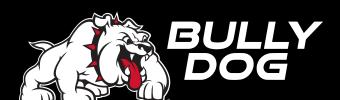